Xerox Multifunction Devices

# Customer Tips

February 20, 2006

 $\frac{d}{d}$  $\frac{d}{d}$   $\frac{d}{d}$   $\$ 

# *WC/WCP 200 Series Audit Log Feature*

## **Purpose**

The device audit log is a new feature beneficial to anyone with a requirement to track activities that occur on each device. The information in an audit log is protected by SSL encryption to meet security requirements. This document describes how to configure and generate the Audit Log available on the WC/WCP 232/238/245/255/265/275 devices and the information the log contains.

# **Audit Log Characteristics**

The following items impact your use of the audit log:

- The maximum audit log size is 15,000 entries.
- When the maximum is reached, the log begins to overwrite entries.
- The system administrator user ID and password are required to enable, disable, and generate the audit log.

# **Configuring the Audit Log**

Configuration of the audit log requires that tasks are performed in the following order:

- Create or upload and SSL certificate
- Enable SSL
- Enable the audit log

**This document applies to these Xerox products:** 

**x WC Pro 232/238/245/** 

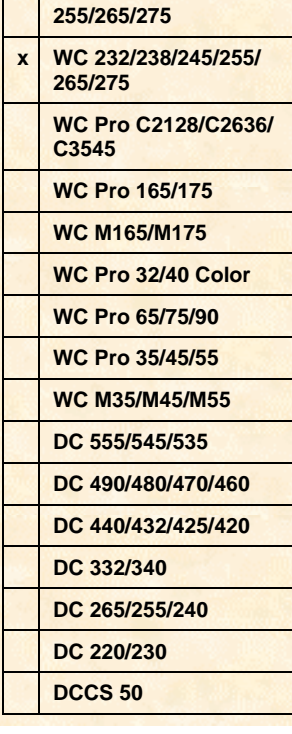

#### **Acquiring an SSL Certificate**

The following types of SSL certificates are available:

- **Self Signed Certificate: Establish a Self Signed Certificate on this machine.** This option creates a certificate that is not validated by a Certificate Authority. This type of certificate is used primarily to obtain a key. The information you enter is similar to that required to request an external certificate but it serves no real purpose. A self-signed certificate can expire and still have a valid, usable key. If you enable SSL only to enable the audit log, this selection is probably adequate.
- **Certificate Signing Request: Download a Certificate Signing Request to be processed by a Trusted Certificate Authority.** The information on this page is saved in a .pem.txt file that is sent to an external authority who can issue a certificate.

#### **Create a Self Signed Certificate**

1. Enter the IP address or host name of the WorkCentre or WorkCentre Pro in a browser **Address** field. Select the **Properties** tab, expand **Security** and select **SSL**.

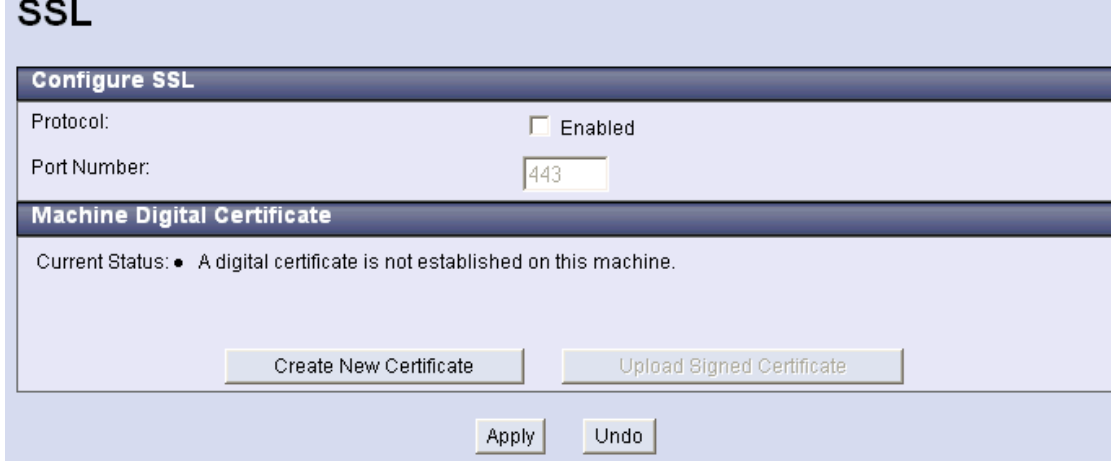

2. Click **Create New Certificate**.

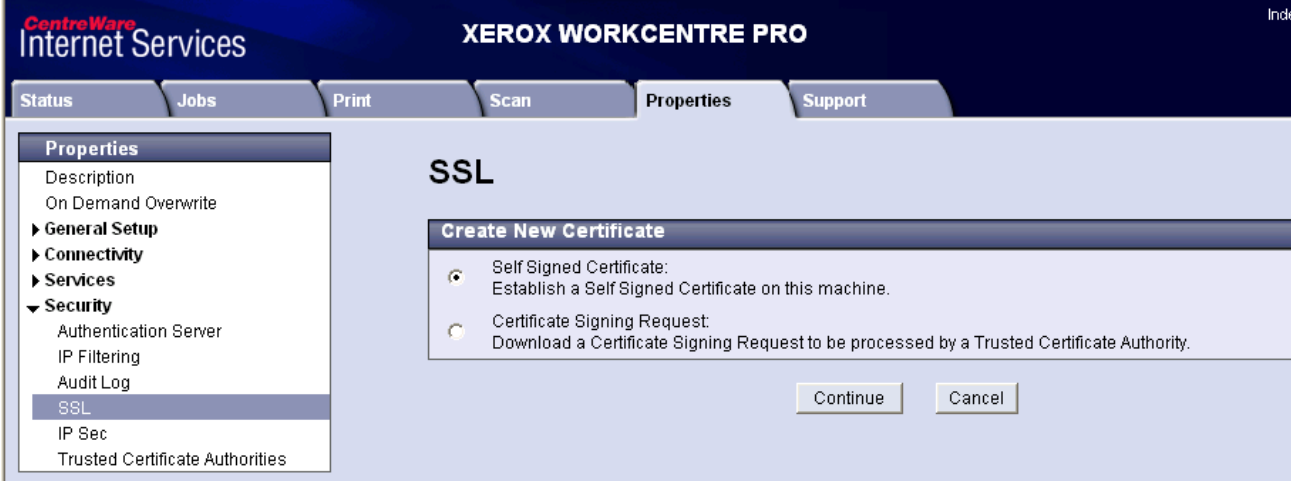

3. Select **Self Signed Certificate: Establish a Self Signed Certificate on this machine** then click **Continue**.

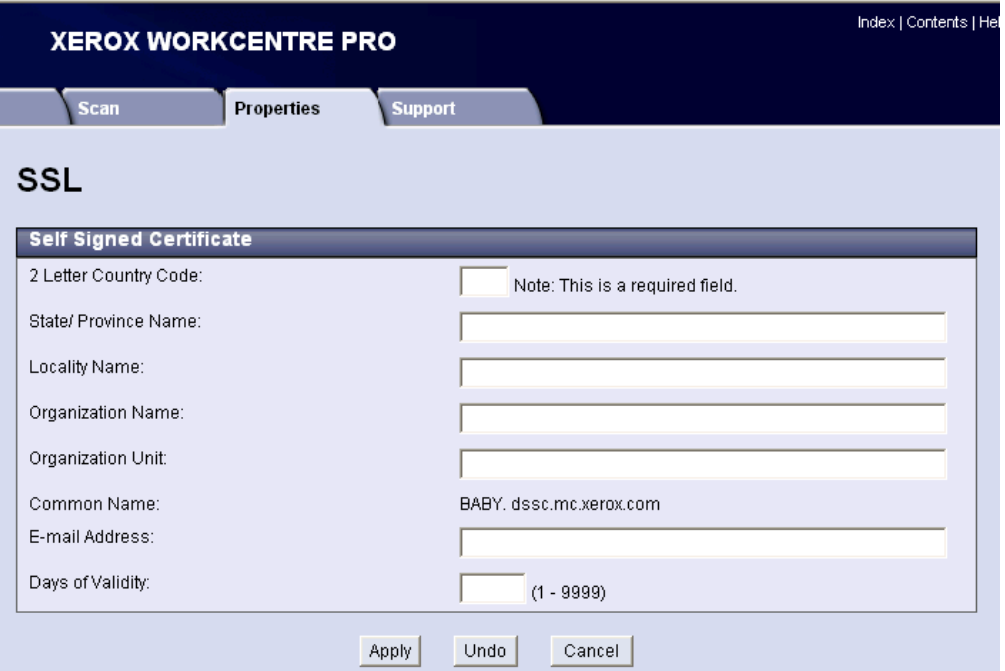

Enter information for a self-signed certificate. The country code field entry is required.

4. Click **Apply**. The Administrator Authentication screen may appear. Enter the current User Name and Password and click **OK**. The SSL page appears and shows that the device has a Self Signed Certificate.

#### **SSL**

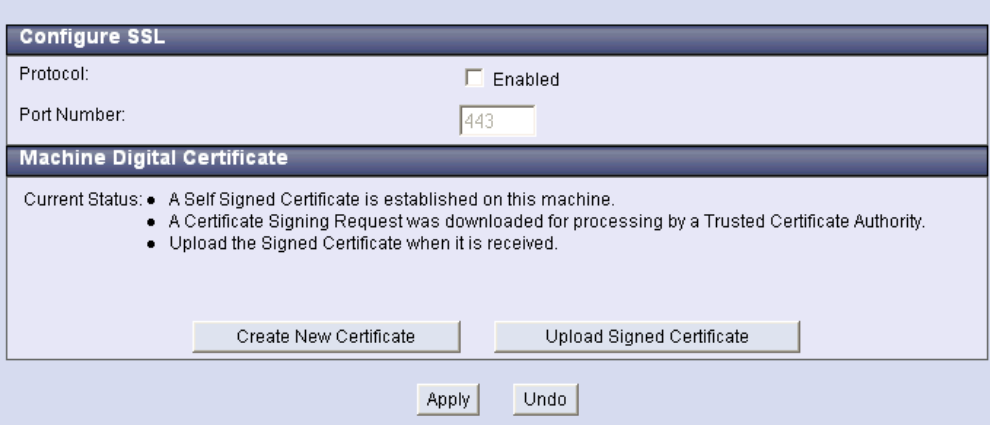

**Create a Certificate Signing Request** 

1. Enter the IP address or host name of the WorkCentre or WorkCentre Pro in a browser **Address** field. Select the **Properties** tab, expand **Security** and select **SSL**.

#### **SSL**

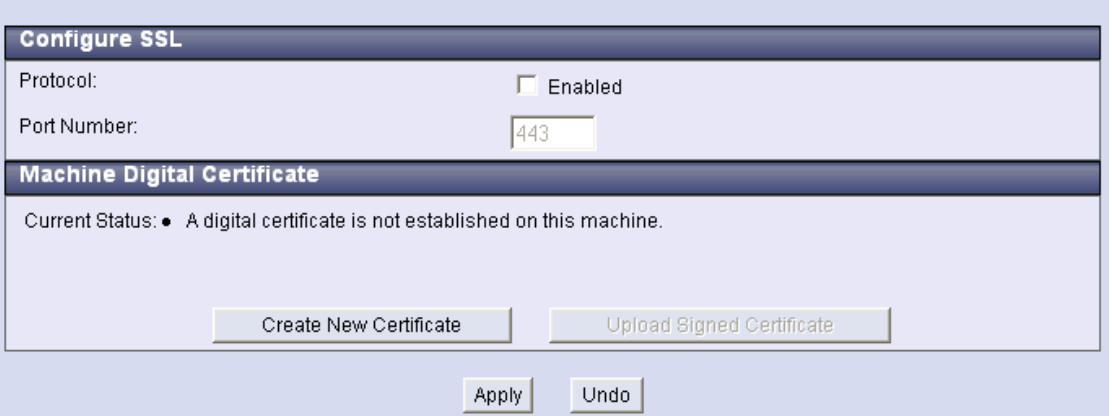

2. Click **Create New Certificate**. Select **Certificate Signing Request: Download a Certificate Signing Request to be processed by a Trusted Certificate Authority** then click **Continue**.

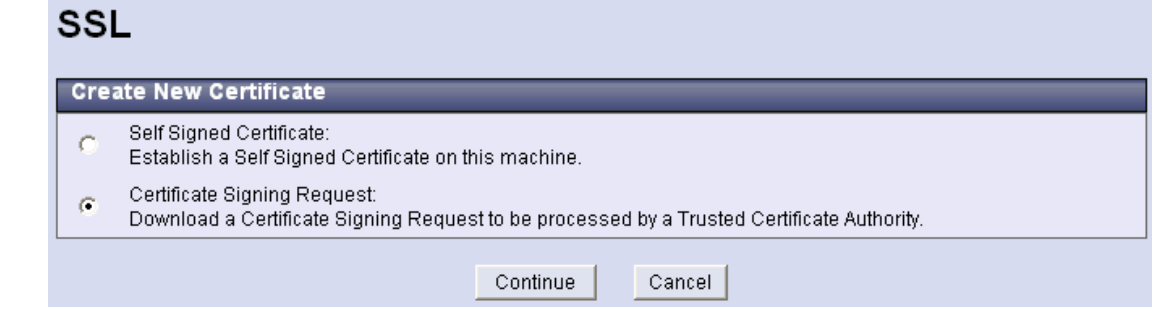

3. Enter the information you wish to appear in your Certificate Signing Request.

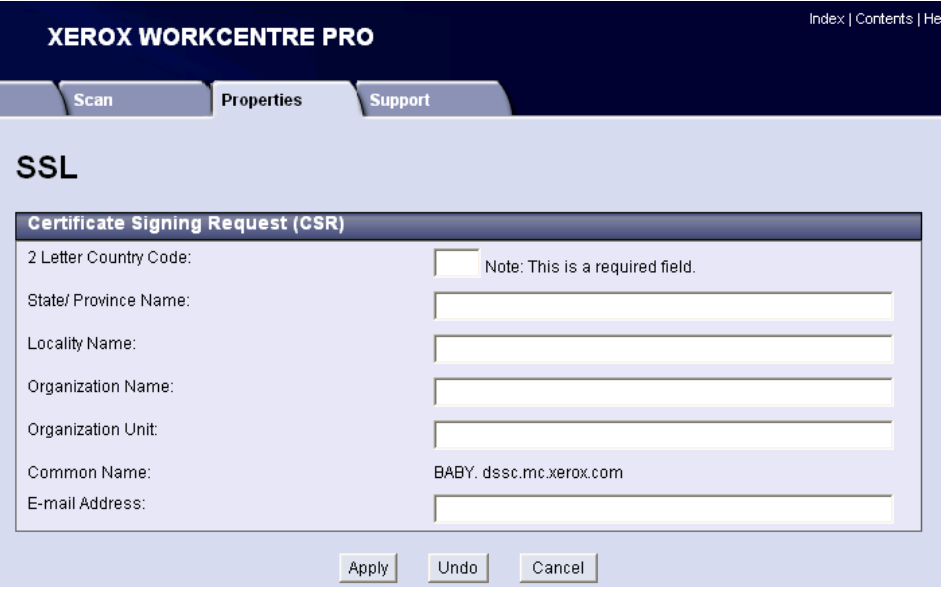

- 4. Click **Apply**. The Administrator Authentication screen may appear. Enter the current User Name and Password and click **OK**.
- 5. The certificate request information you entered is displayed. Below this data, rightclick the link and select **Save Target As**.

#### SSI

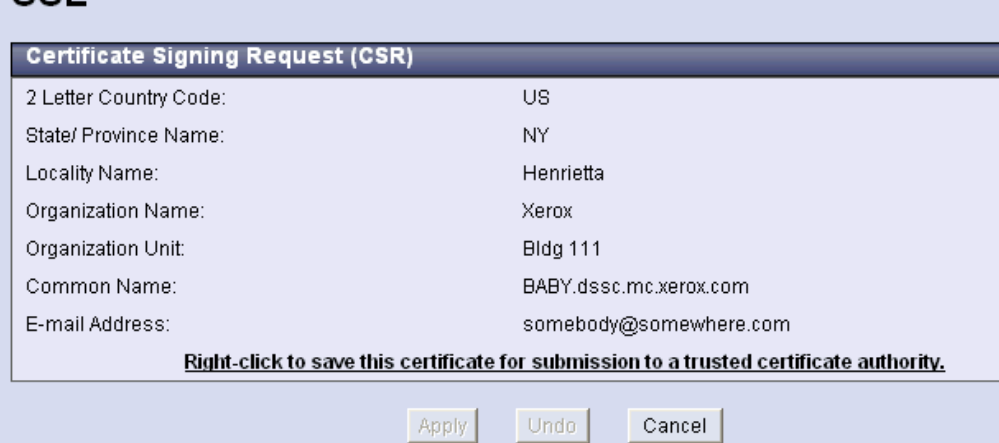

6. Save the .pem.txt file and send it to a trusted certificate authority. A status message appears on the SSL page indicating a Certificate Signing Request is pending.

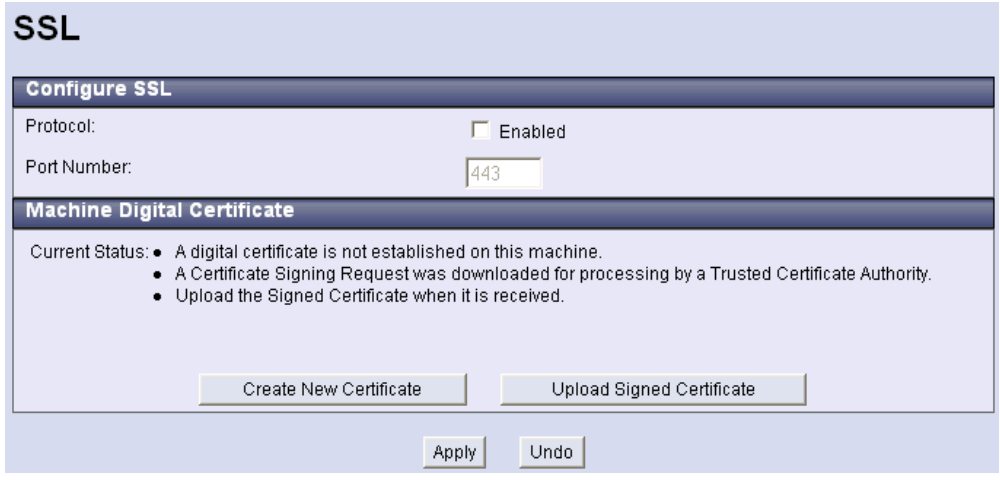

#### **Uploading the Signed Certificate**

You receive notification of the signed certificate in a manner that complies with the policy of the authority issuing the certificate (for example, via email).

- 1. When you receive the signed certificate, access the SSL page again and click **Upload Signed Certificate**.
- 2. Click **Browse**, locate the certificate (.pem file), and click **Upload Certificate**.
- 3. **Current Status** on the SSL page shows a Signed Certificate resides on the device.

#### **Enable SSL**

After a certificate exists you can enable SSL.

- 1. Enter the IP address or host name of the WorkCentre or WorkCentre Pro in a browser **Address** field. Select the **Properties** tab, expand **Security** and select **SSL**.
- 2. Select the **Protocol Enabled** box and click **Apply**.

#### **Enable the Audit Log**

1. Enter the IP address or host name of the WorkCentre or WorkCentre Pro in a browser **Address** field. Select the **Properties** tab, expand **Security** and select **Audit Log**.

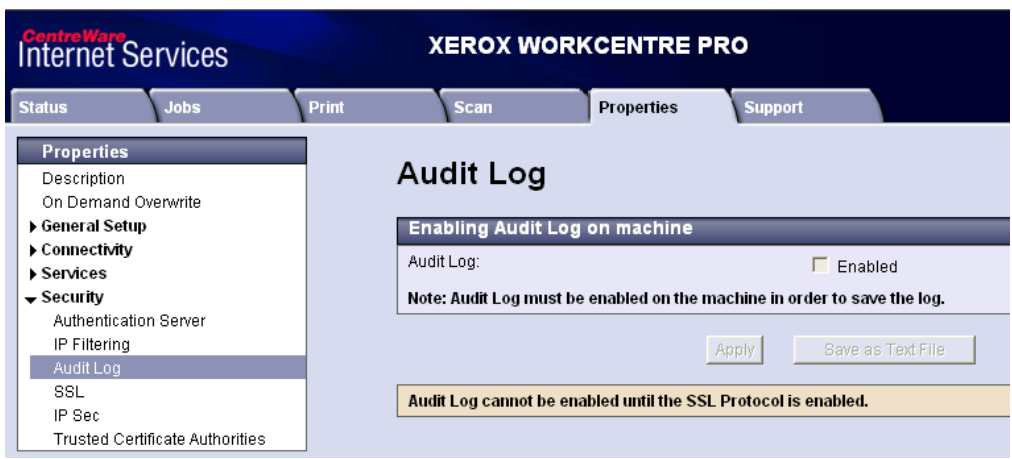

- 2. The Administrator Authentication screen may appear. Enter the current **User name** and **Password** and click **OK**.
- 3. Select the **Protocol Enabled** box and click **Apply**.

# **Generating the Audit Log**

To view the Audit Log

1. Enter the IP address or host name of the WorkCentre or WorkCentre Pro in a browser **Address** field. Select the **Properties** tab, expand **Security** and select **Audit Log**.

#### **Audit Log**

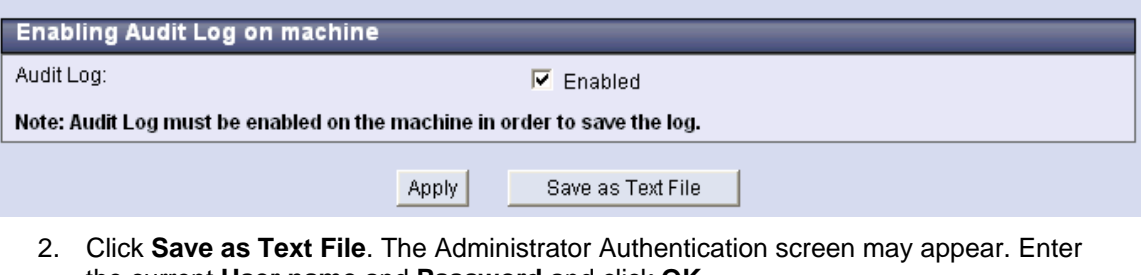

the current **User name** and **Password** and click **OK**. 3. When the Audit Log is ready a page with the following message appears. Right click

#### **Audit Log Download Form**

on **Download Log** and select **Save Target As**.

The information for the Audit Log has been compiled. To view the Audit Log, select the Download Log button below.

Right click on link to download file. Download Log

- 4. Save the file auditfile.gz. It is a zipped file that contains a .txt file. Extract the .txt file.
- 5. Open Excel and select **File>Open**. Locate the .txt file and click on it. Use the Text Import Wizard to transfer the audit log into Excel.

# **Audit Log Information**

The audit log contains information about most events that occur on a device. Copy and embedded fax jobs are not included in the current version of the audit log feature. All entries contain some common information:

- Entry number
- Date activity occurred
- Time activity occurred
- Event ID
- Event description
- Job name
- User name

Depending on the event type, other information is also included. The following table lists unique event information that may appear in the audit log.

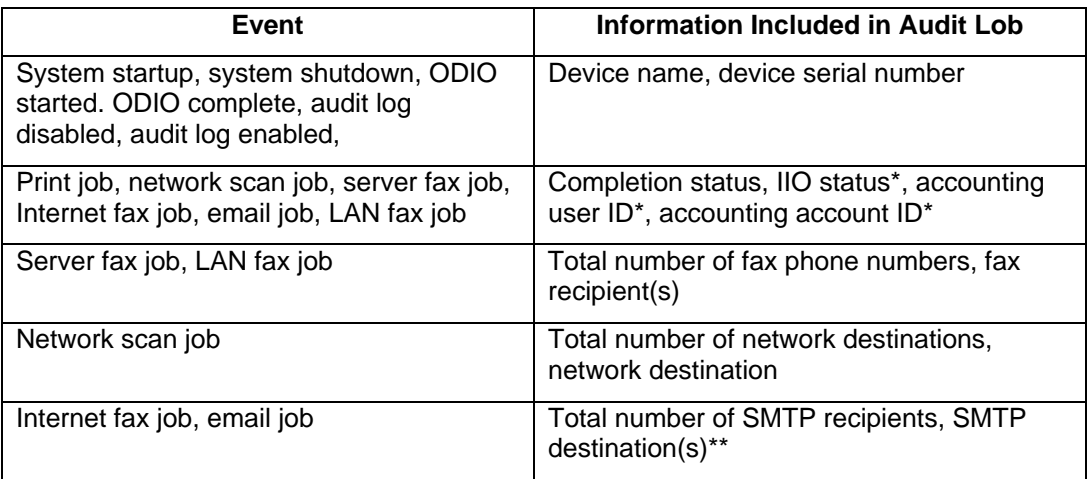

\*If enabled.

The following illustrates a sample Audit Log. These points apply to the way log entries appear:

- Audit log fields allow a fixed number of characters. If the number of characters is exceeded, a + sign indicates the data is truncated.
- Scan to file, email, and Internet fax jobs generate multiple audit log entries, one for each job recipient.
- If a LAN fax or server fax job is sent to more than one number, a single audit log entry appears in the audit log that lists the number of recipients. The phone numbers are listed in a single field unless truncated by the character limit.

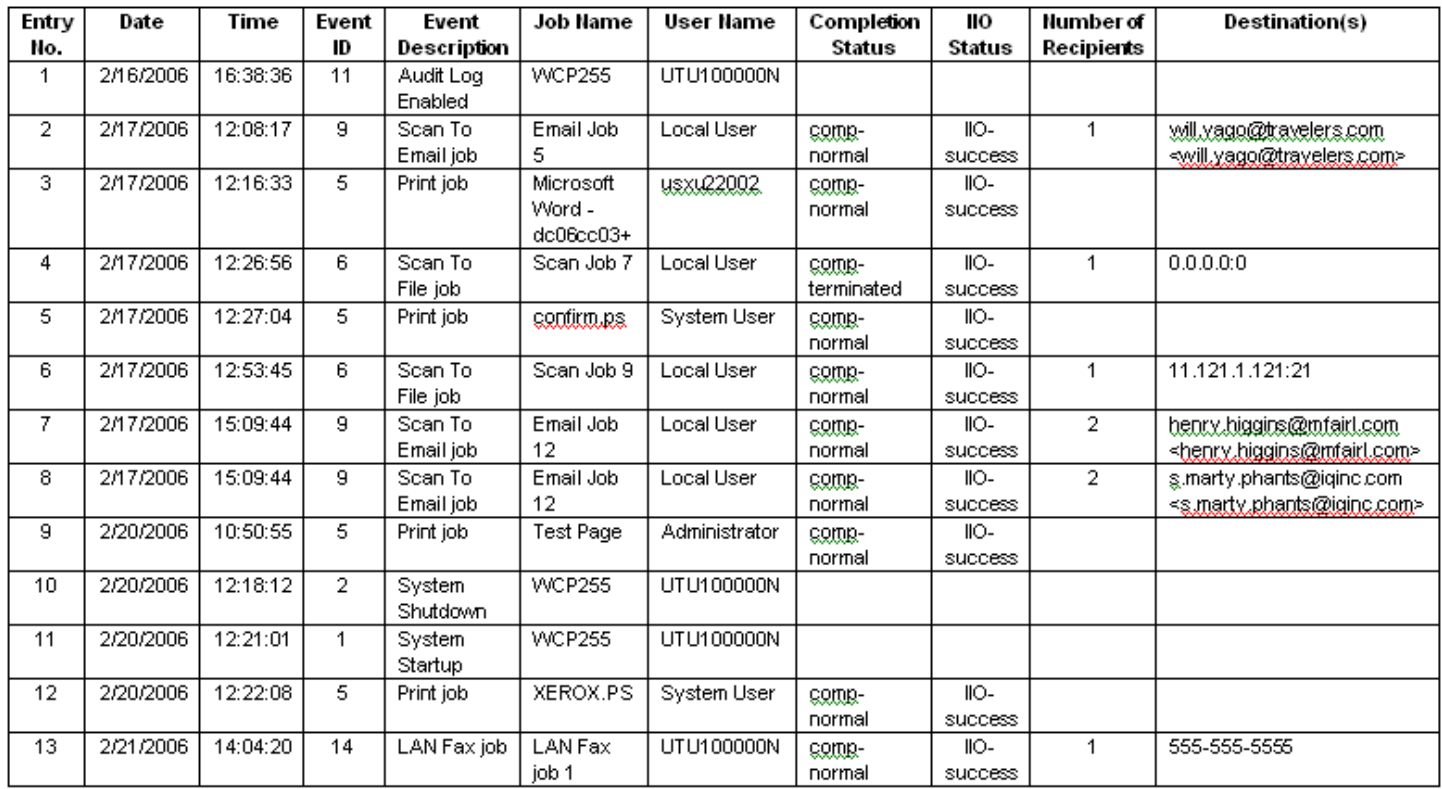

## **Additional Information**

Xerox Customer Support welcomes feedback on all documentation - send feedback via e-mail to: [USA.DSSC.Doc.Feedback@mc.usa.xerox.com.](mailto:USA.DSSC.Doc.Feedback@mc.usa.xerox.com)

You can reach Xerox Customer Support at 1-800-821-2797 (USA), TTY 1-800-855-2880 or at [http://www.xerox.com.](http://www.xerox.com/)

Other Tips about Xerox multifunction devices are available at the following URL: [http://www.office.xerox.com/support/dctips/dctips.html.](http://www.xerox.com/DocumentCentreFamily/Tips) 

XEROX ®, The Document Company ®, the digital X ®, and all Xerox product names are trademarks of XEROX CORPORATION. Other trademarks belong to their respective owners.

Copyright © XEROX CORPORATION 2006. All Rights Reserved.

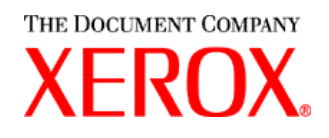